# Serveur national Zemax pour le CNRS

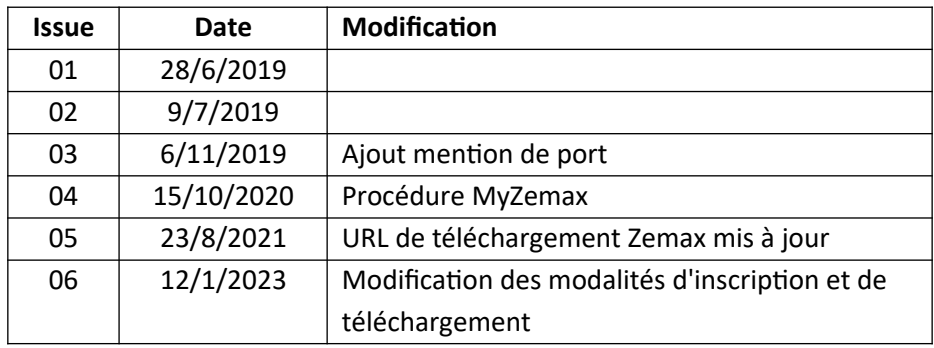

#### Groupe de travail Outils de Conception Optique du ROP

#### Commentaires généraux

Certains laboratoires du CNRS en collaboration avec le réseau ROP, ont acquis une licence de 29 jetons pour le logiciel Zemax. La licence est maintenue dans un serveur à jetons géré par le service informatique de l'OSU Pythéas (SIP) et localisé au Laboratoire d'Astrophysique de Marseille (LAM).

L'accès se gère en fonction des adresses IP. Les utilisateurs devront ainsi nous envoyer leurs adresses IP, voir ci-dessous.

Pour travailler hors site il faudra se connecter à son laboratoire par VPN.

Le temps d'utilisation par labo ou par utilisateur est logué et analysé à une fréquence régulière, à priori par mois, et comparé avec la contribution des laboratoires.

Pour éviter de bloquer des jetons inutilement il est important de quitter le logiciel quand il n'est pas utilisé.

**Afin de profiter de l'aide en ligne de Zemax et pour pouvoir télécharger le logiciel, il faudra etre inscrit au portail Zemax.**

## Points de contact

Pour tout renseignement ou en cas de difficultés techniques, merci de contacter les gérants du serveur à jetons:

- Vincent Herrero [\(vincent.herrero@osupytheas.fr](mailto:vincent.herrero@osupytheas.fr))
- Kjetil Dohlen ([kjetil.dohlen@lam.fr\)](mailto:kjetil.dohlen@lam.fr)

Pour tout renseignement et inscription au portail Zemax:

- Pierre Valvin [\(pierre.valvin@umontpellier.fr\)](mailto:pierre.valvin@umontpellier.fr)

# Identification des utilisateurs

Afin de pouvoir créer son compte sur le portail Zemax, il faudra être inscrit comme "End-User". Ensuite, pour accéder au serveur à jetons il faudra nous fournir son adresse (ou la plage des adresses) IP.

Pour cela, envoyer aux trois points de contact cités ci-dessus les renseignements suivants:

Nom complet **Titre** Mail Téléphone Nom labo Code labo (UMR ou autre) Adresse IP

Pour connaître votre adresse IP, merci de suivre la procédure suivante:

- Ouvrir un browser et taper<http://monip.org/>
- Copier le numéro qui s'affiche

Dans le cas où vous serez amenés à travailler hors laboratoire, il faudra passer par l'intermédiaire du VPN de votre laboratoire. Dans ce cas merci de refaire la procédure lorsque vous y êtes connecté et nous fournir les deux adresses.

A noter que si votre adresse mail existe déjà dans la base de données Zemax, ça peut poser un problème lors de l'inscription et Zemax doit traiter ces situations au cas par cas. A noter également que vous serez inscrits sur un numéro de licence qui ne sera pas forcément le numéro de licence qui vous sera attribué lors de l'ouverture de votre session sur OpticStudio. Cela n'est pas grave.

## Installation du logiciel

Vous allez recevoir confirmation de votre inscription en tant qu'End User de Zemax. Vous pouvez alors suivre la procédure suivante:

## Installation nouvelle ou mis à jour

1. Se loguer sur le portail Zemax à l'adresse suivante :

#### <https://www.zemax.com/pages/profile>

- 2. Dans la section Software Downloads clicker sur Zemax OpticStudio
- 3. Suivre les instructions de téléchargement et d'installation fournis sur la page

Attention: Jusqu'à nouvel ordre, nous restons sur Zemax OpticStudio et non pas Ansys Zemax OpticStudio:

Software Downloads

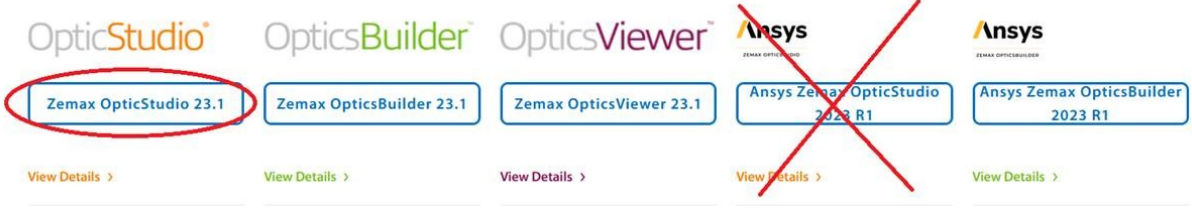

## Changements à faire pour une installation ancienne

- 1. Chercher sur votre disque dure tous les fichiers nommés sntlconfig.xml. Pour OpticStudio 15 et versions plus récentes il doit se trouver dans Documents\Zemax\Configs, mais il peut également se trouver dans C:\Program Files\Zemax OpticStudio ou autre. Pour être sûr de les avoir tous trouvés, faire une recherche globale sur le disque dur.
- 2. Renommer ce ou ces fichiers sntlconfig.xml.bak afin qu'ils ne soient plus reconnaissables par le système.

#### Accès au serveur à jetons

En principe, si vous avez bien fourni votre adresse IP à l'étape d'identification ci-dessus, vous pouvez suivre la procédure suivante.

Note: Les jetons sont récupérés sur le port 1947, il faudra donc s'assurer auprès de son service informatique local que ce port est ouvert.

Procédure de connexion au serveur:

- 1. Ouvrir un browser et taper [http://localhost:1947/\\_int\\_/config\\_to.html](http://localhost:1947/_int_/config_to.html)
- 2. Dans la boite Remote License Search Parameters taper zemax.lam.fr
- 3. Clicker sur Submit et fermer la fenêtre.
- 4. Démarrer Zemax Optics Studio

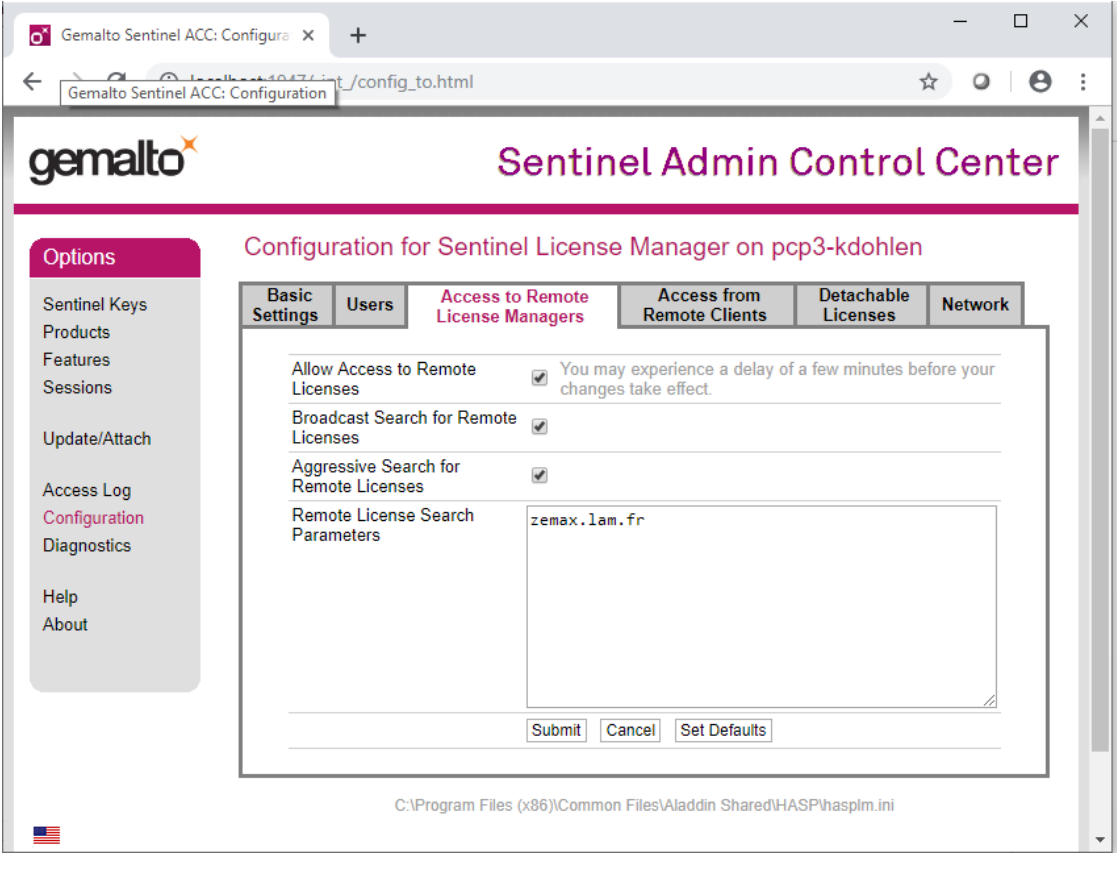